CNIC N946 PUBLISHED April 2019

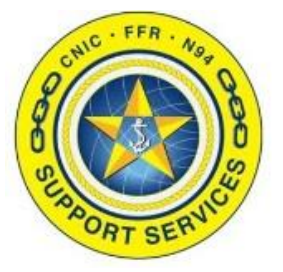

**PREPARED BY:** CNIC N946

**LAST UPDATED:** 7/8/2020

# **Enterprise SOP Training Guide (Display User)**

# **Table of Contents:**

- $\vert \rangle$ Section 1: **[Logging In](#page-1-0)**
- $\rightarrow$ Section 2: [Page Navigation](#page-2-0)
- Section 3: [Searching](#page-6-0)  $\rightarrow$
- Section 4: [Downloading an Attachment](#page-8-0)  $\rightarrow$

FOR ASSISTANCE PLEASE CONTACT: +1.844.697.4357 | SUPPORT@AIMSHELP.COM

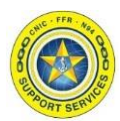

#### <span id="page-1-0"></span>**Section 1: Logging In**

Log into Navy Single Sign On at the URL [https://sso.webcentral.navymwr.org](https://sso.webcentral.navymwr.org/). Recommended Browsers are Edge and Chrome.

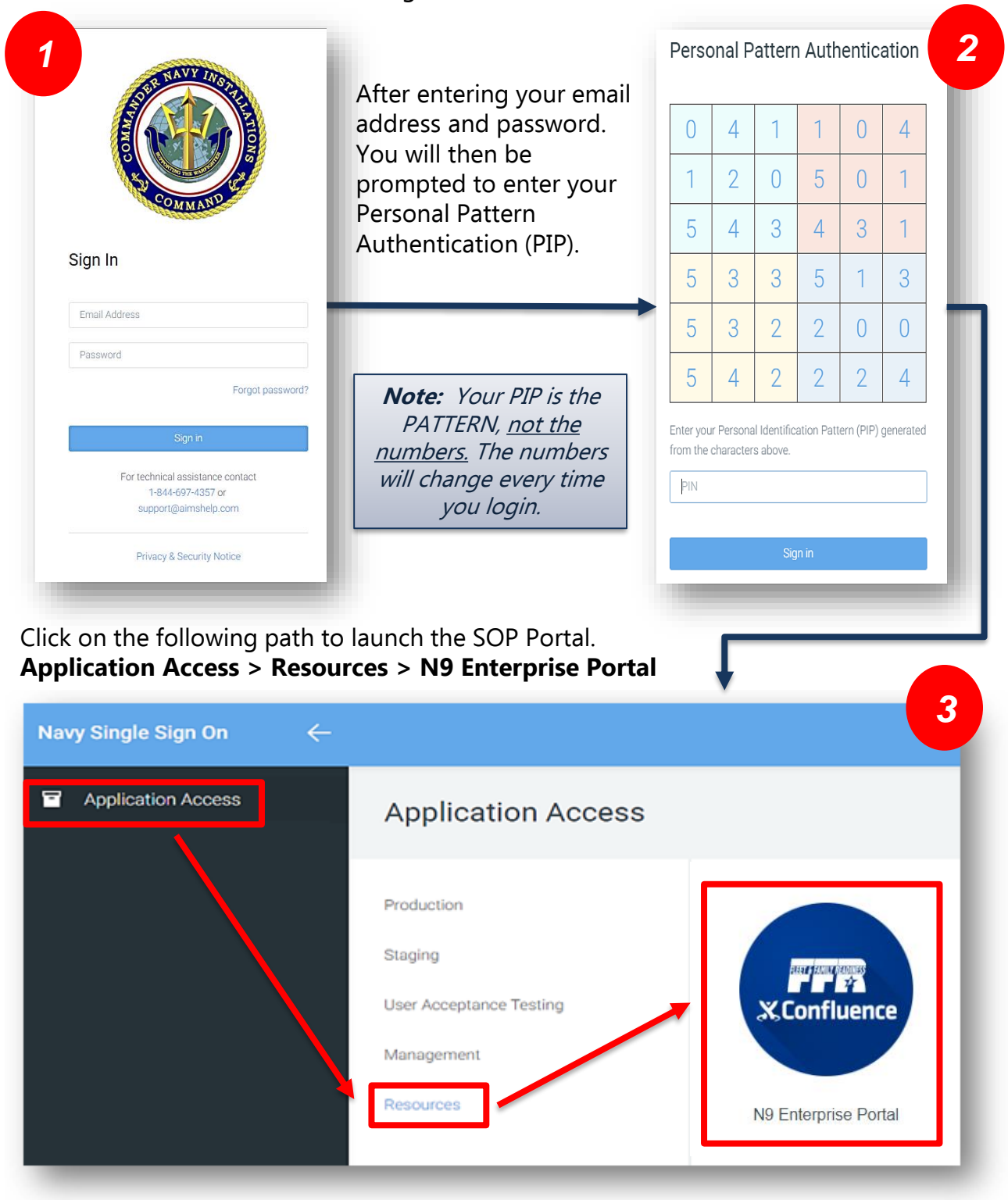

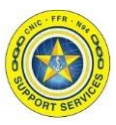

<span id="page-2-0"></span>**Section 2: Page Navigation**

After entering in your login information, you will be directed to the Portal Landing Page. Select your Region from the tabs located on the Navigation Bar.

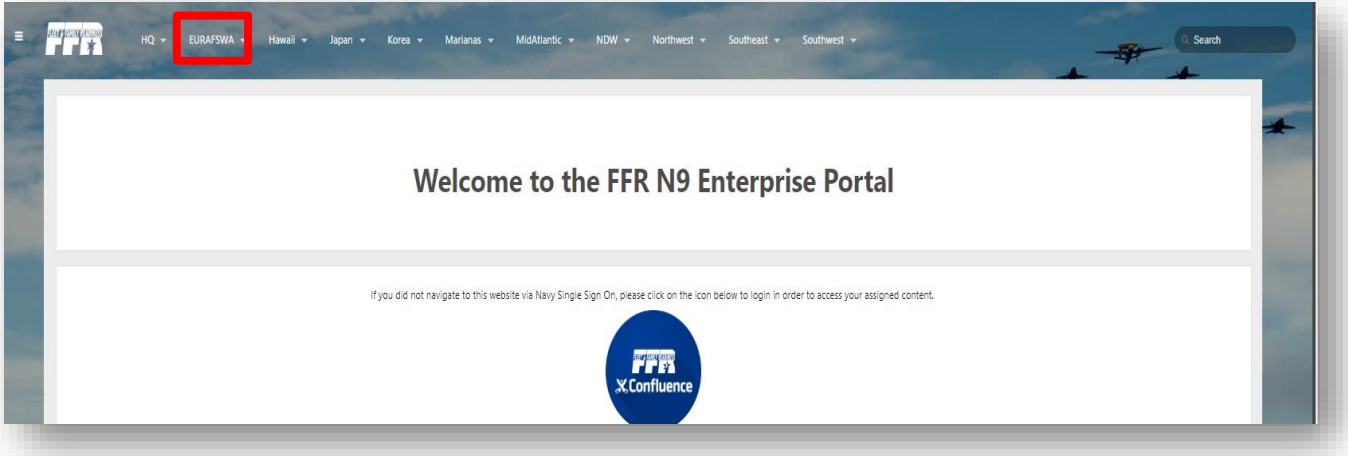

1. Check to see if the SOP you are looking for is in the Region section. Otherwise, click on your Installation. You can also go directly to your Ncode by using the drop down menu.

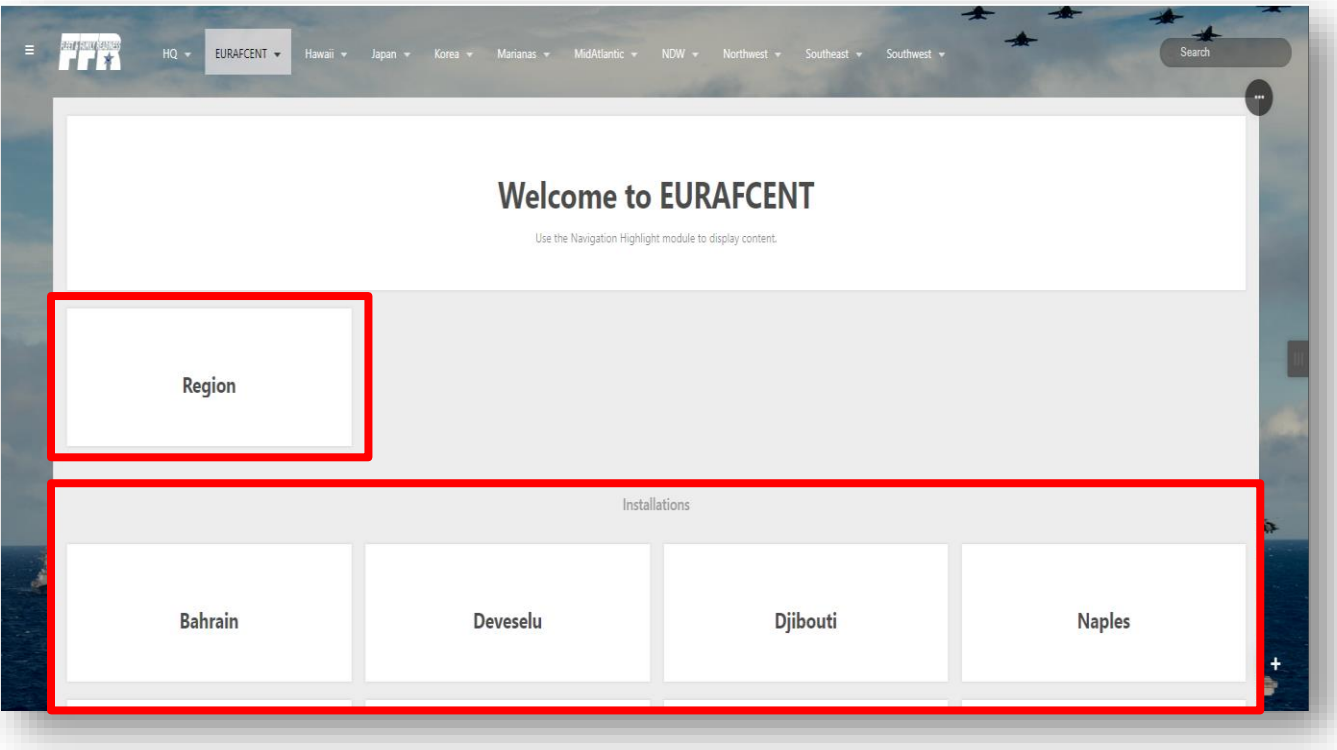

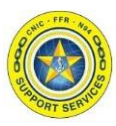

## 2. Selecting your double Ncode.

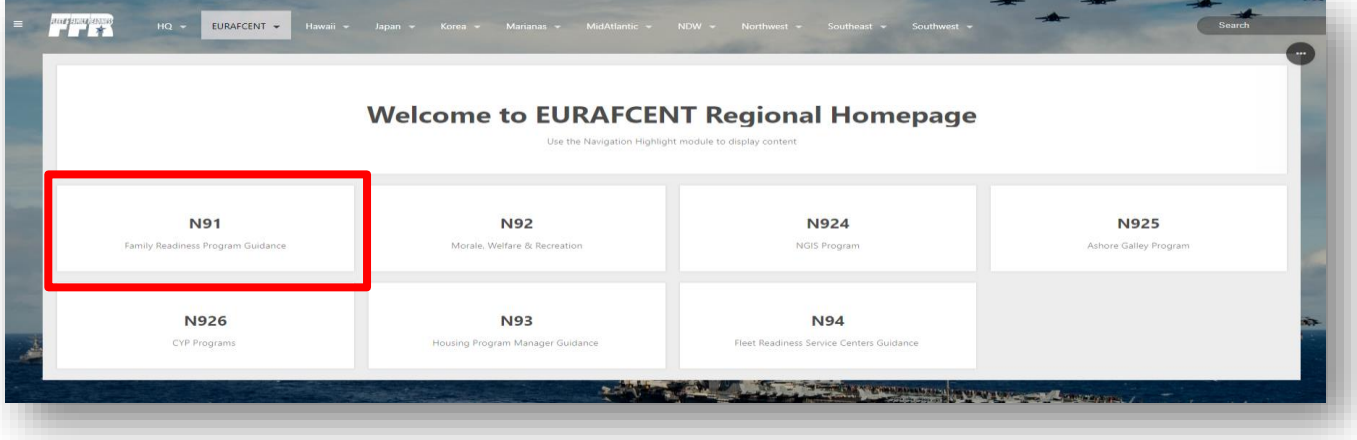

#### 3. Select your triple Ncode.

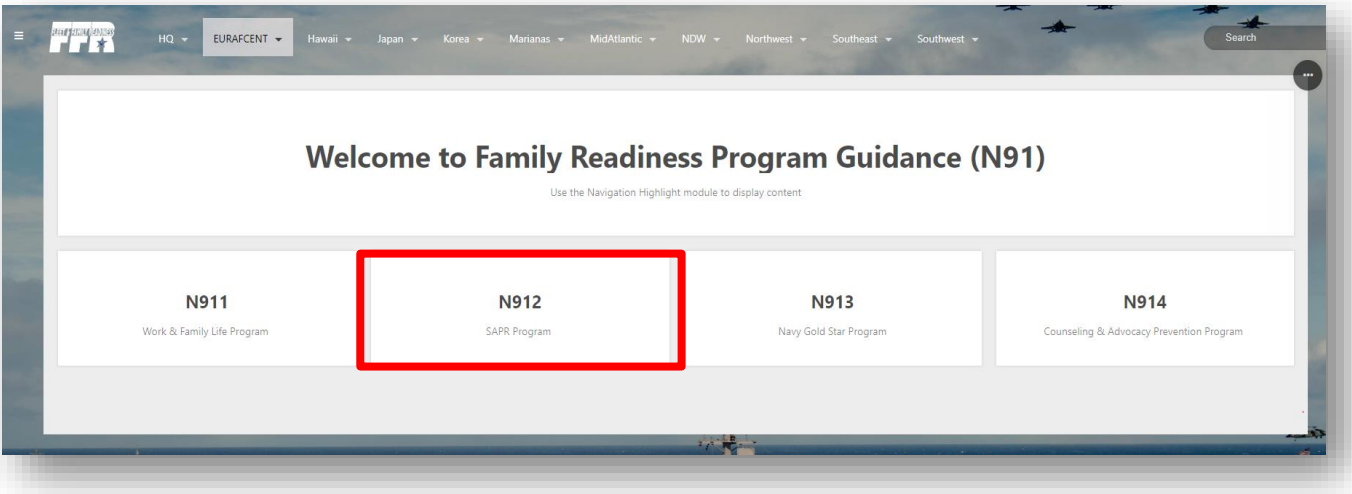

4. Select "**Standard Operating Procedures**" from the Content list.

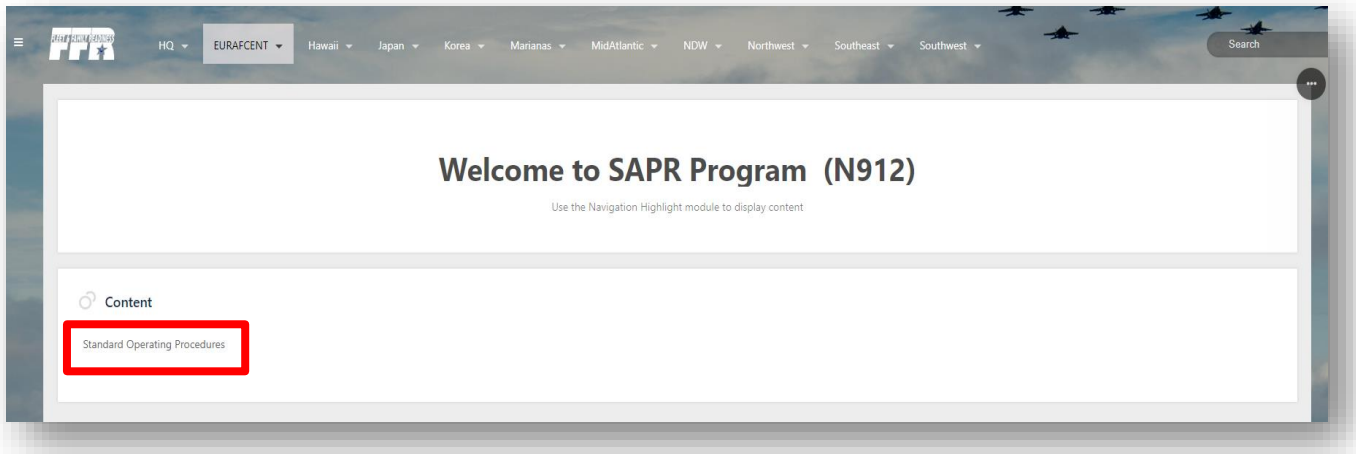

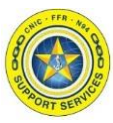

5. All loaded SOPs will be available on this screen.

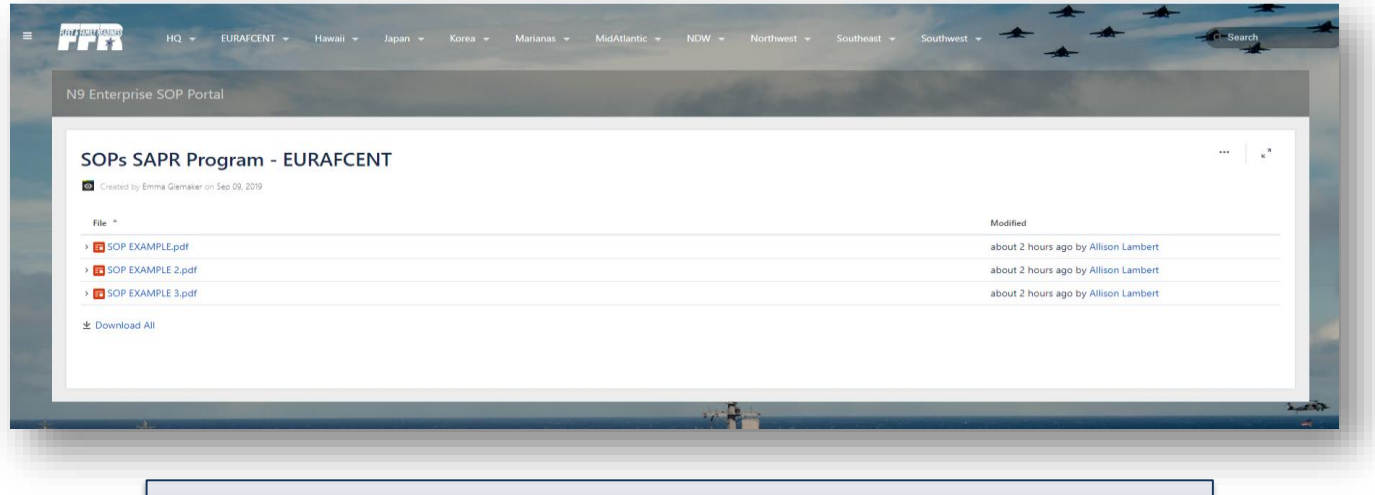

**Note:** If you do not find the SOP your looking for on your triple Ncode page check the SOP Template section to identify your SOP Editor.

SOP Templates are located under the triple line icon on the top left of the Navigation Bar.

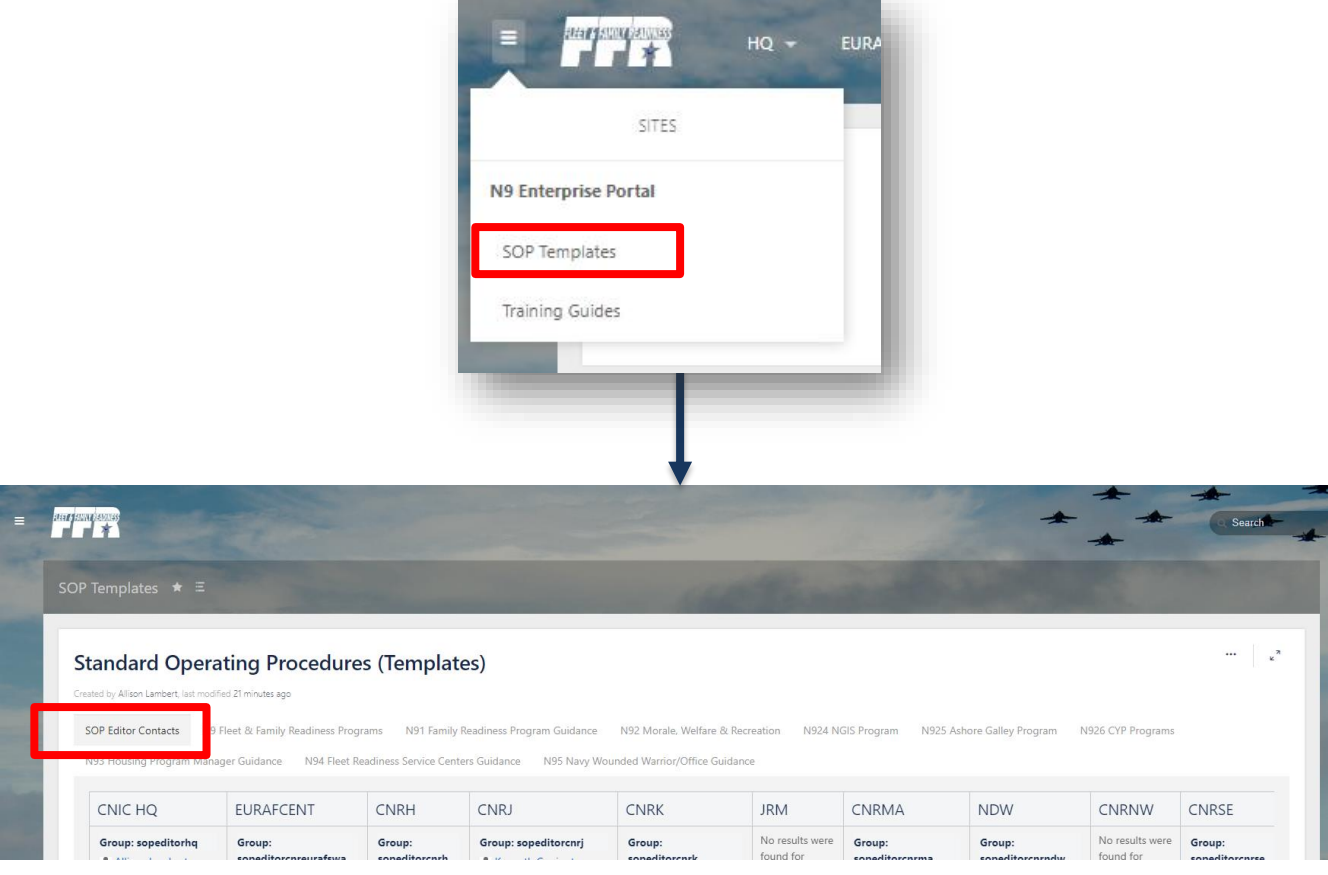

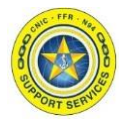

You can also go directly to your Ncode by using the drop down menu on the Navigation Bar.

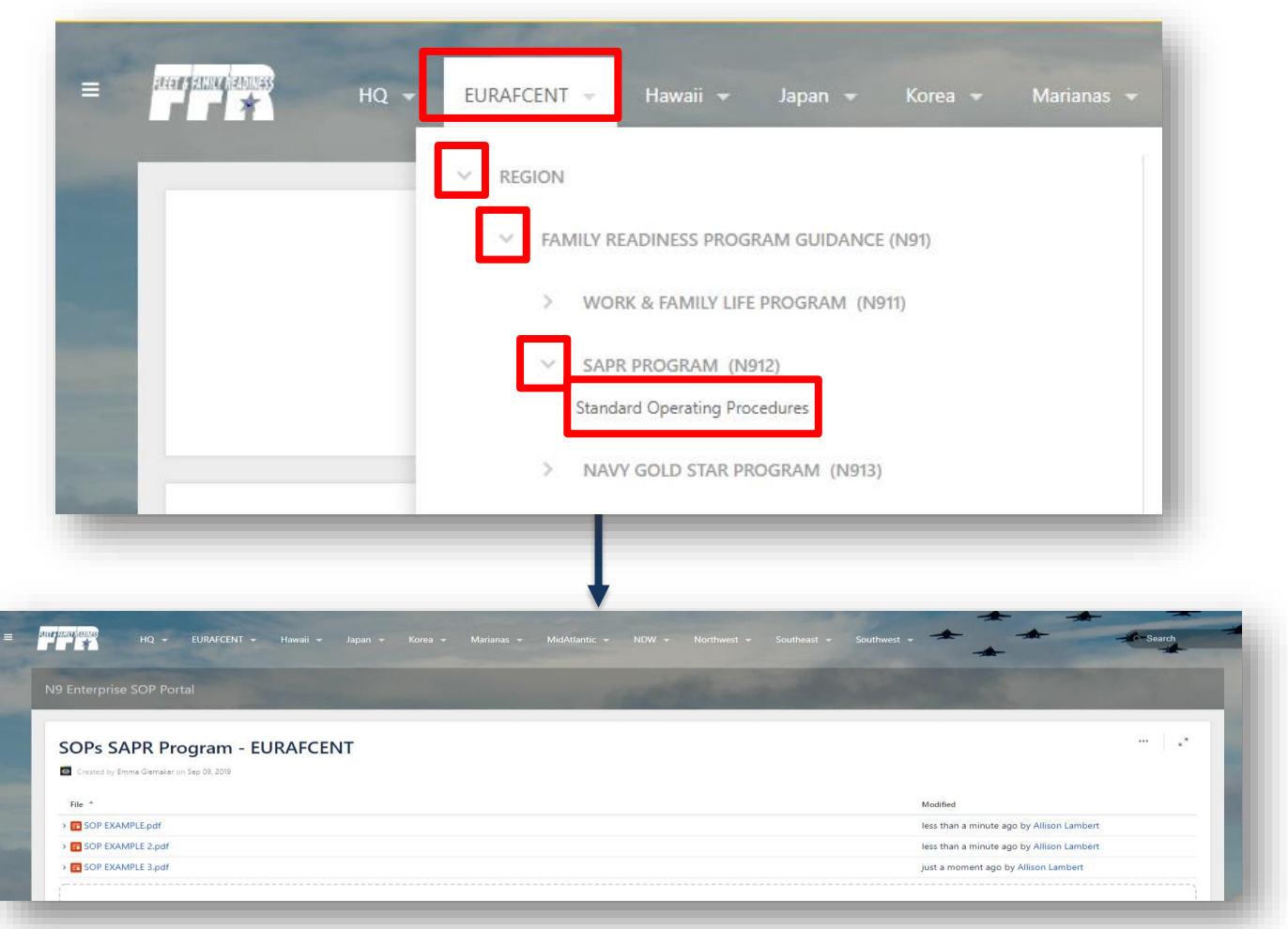

If any content applies Enterprise wide you will find under the triple line icon on the top left of the Navigation Bar. This is where you will find the SOP Templates.

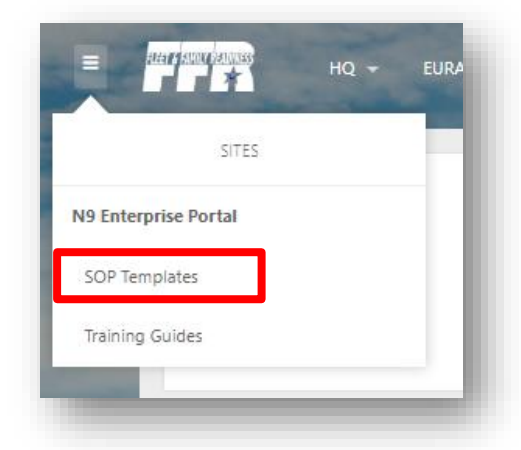

**Note:** This guide is found under Training Guides -> Portal Guides -> Portal Training Guides -> Enterprise SOP Portal

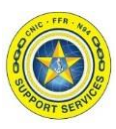

#### <span id="page-6-0"></span>**Document Preview capabilities:**

- 1. Download the image file.
- 2. Zoom in, out or fit the image to the width of your browser.
- 3. See other files attached to the Triple Ncode SOP page.
- 4. See previous versions of the document.
- 5. Switch to a full screen presentation mode.

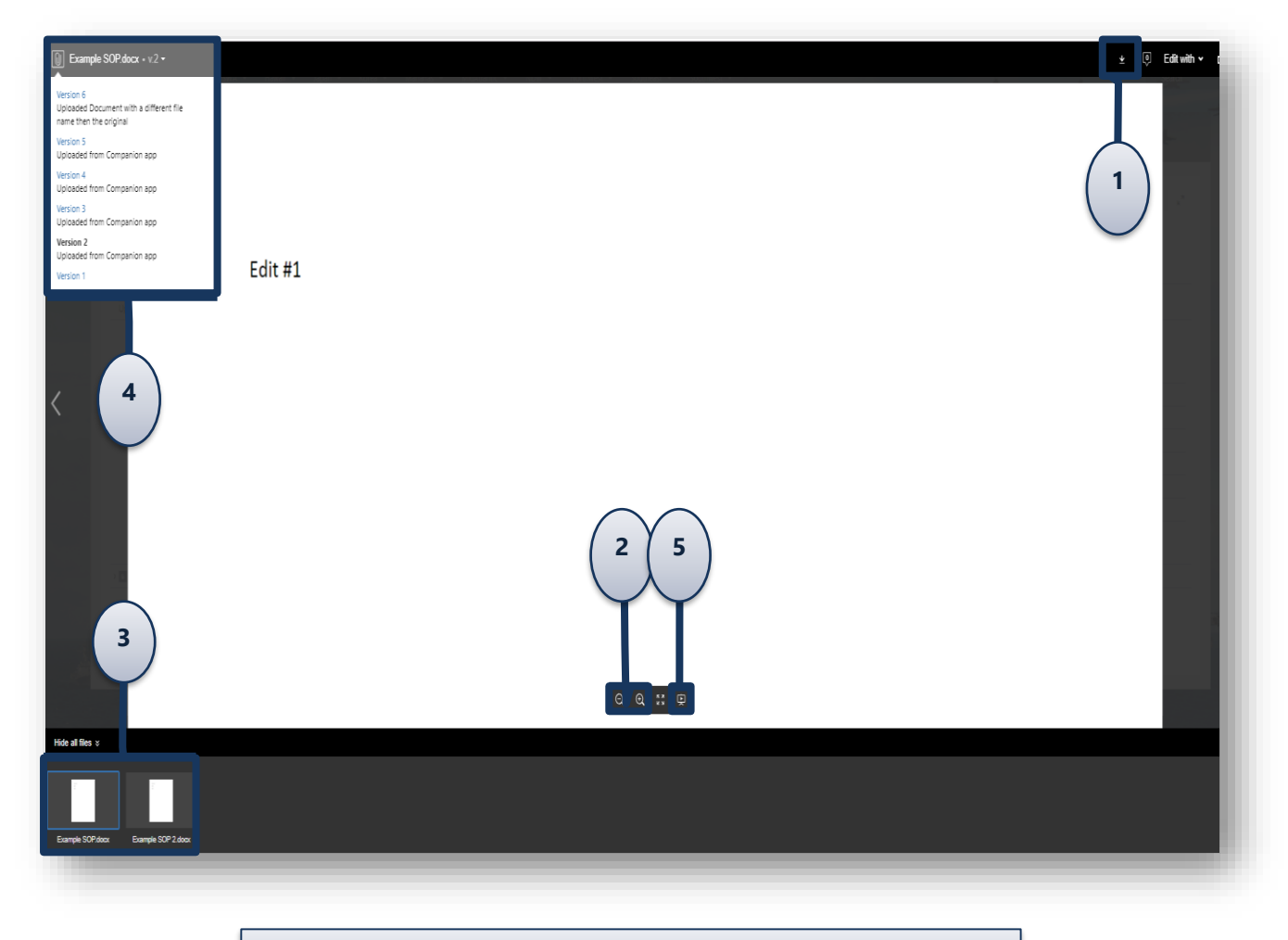

**Note**: The **"Edit with"** button is permission based. It will not display if you do not have the appropriate permissions.

**Section 3: Searching** 

To open the search bar on the top right side of the page, click it to open the filters. You can also type **/** on your keyboard to quickly open the search panel.

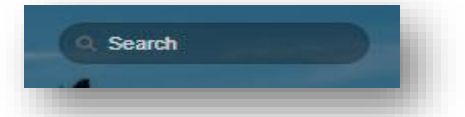

When you enter a search term, it looks for content in all spaces, pages, personal profiles, and space descriptions.

**Note**: If you want to locate an exact phrase in a document surround the text with **quotation marks** in the search bar. Otherwise, it will look for each word in the phrase separately.

It also looks within the content of some attachment file types (Word, Text, PowerPoint, Excel, PDF, and HTML).

**Note**: The search capability cannot search for content on images or scanned documents.

#### **The PDF source must be a digitally entered document.**

Example: If you save a Word document as a PDF you WILL be able to search for text in the document.

If you took a hard copy of a Word document and ran it through the scanner to generate a PDF you would NOT be able to use the search capability in Confluence for this document.

Search results are based on your permissions, so you'll only see content you're allowed to view.

### **Filter By Options:**

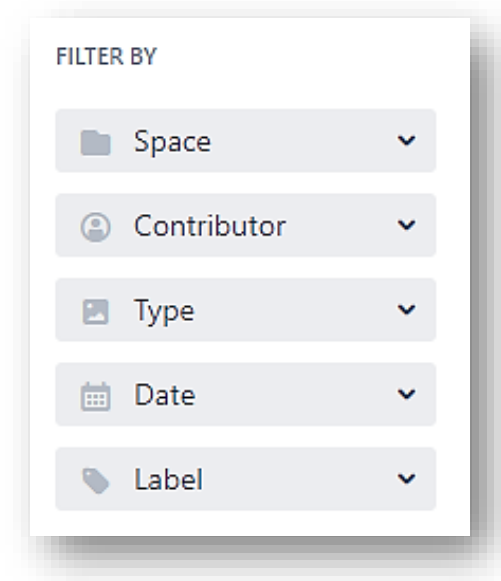

- The **Space** is "N9 Enterprise SOP Portal".
- Use the **Contributor** filter to restrict your search to content modified (created, updated, or commented on) by particular people.
- Use the **Date** filter to search for content last modified (created, updated, or commented on) within a particular period of time.
- Use the **Label** filter to search for content containing a specific label. Start typing the name of the label and choose from the list of possible matches.

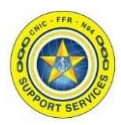

<span id="page-8-0"></span>**Section 4: Downloading an Attachment**

After navigating to your triple Ncode's SOP page there are two ways to download a file.

**1. No Preview:** Click on the filename hyperlink to open the "Save As" window to your desktop.

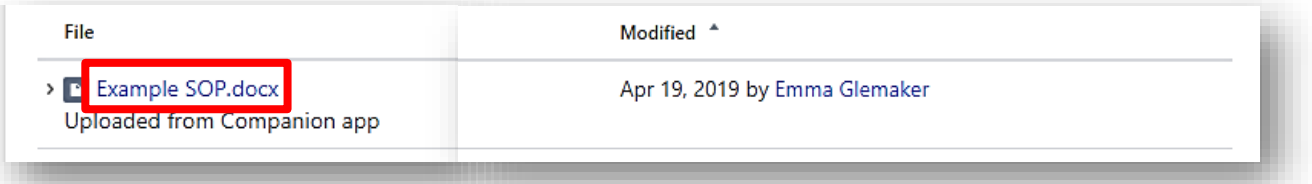

**2. Preview:** Click on the drop down arrow next to the name of the document. Then click "Preview".

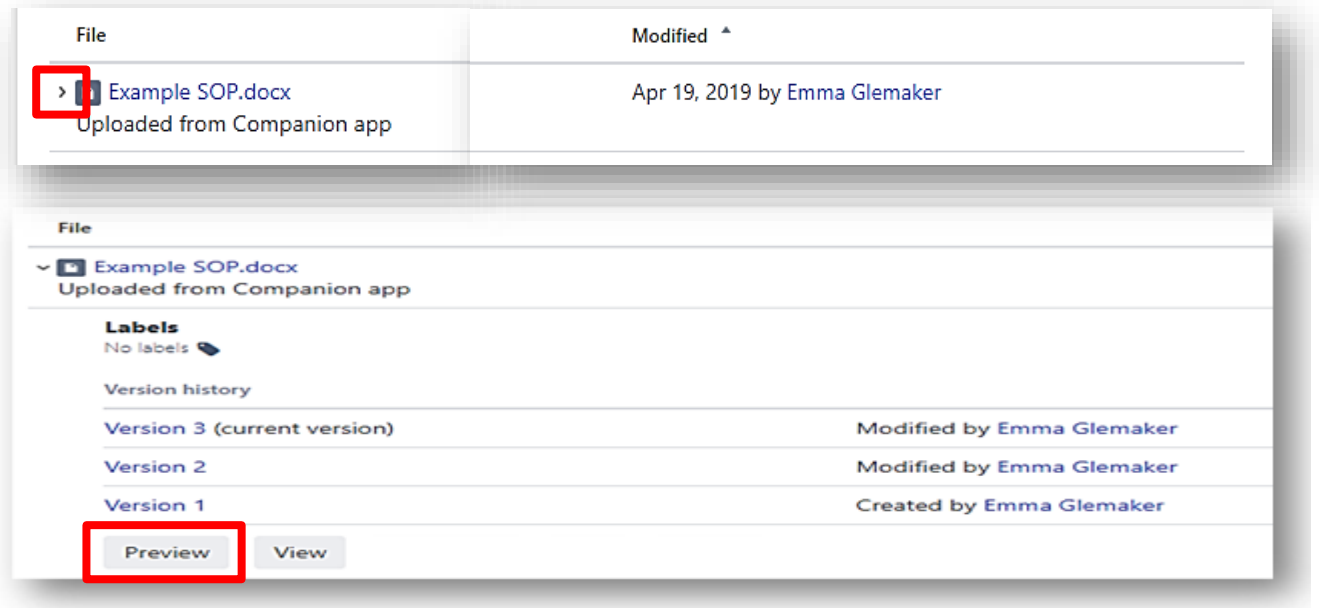

The document preview will automatically open to the latest version. Located on the top right hand side of the screen you will see the tool bar below:

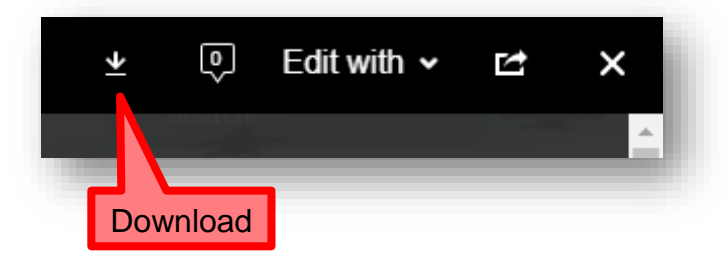

If you select Download it will then prompt you with a "Save As" window to your desktop.